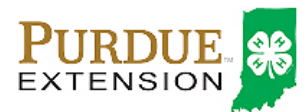

## Animal Identification

4-H members (Grades 3 – 12) must identify all Beef and Dairy Cattle, Goats, Horses, Llamas, Sheep and Swine in the 4HOnline system by the species deadline or earlier county deadline if applicable\* to be eligible for exhibition.

- **All Goats must be entered into 4HOnline no later than May 15\*.**
- **Animals requiring a 5-digit county tag must be tagged at the County Tagging/Weigh-In prior to the information being put into 4HOnline.**
- **Unborn animals should NOT be entered into 4HOnline.**
- **All Meat Goat Wethers must be retinal imaged prior to the ID deadline to be eligible for the Indiana State Fair.**

## Animal Identification in 4HOnline

Please complete the following steps to identify your livestock in the 4HOnline system.

- 1. Login to your family profile at: [https://in.4honline.com](https://in.4honline.com/) using your family email address and password you created at the time of family profile creation.
	- a. If you have forgotten your password, please use the 'I forgot my password' option on the 4HOnline login page, and you will be sent a new temporary password.
	- b. If you turned in a paper 4-H enrollment form, please contact your local Purdue Extension Office for assistance.
- 2. Click the orange 'Continue to Family' button.
- 3. Find the 4-H member's name in the Member/Volunteer list for your family.
- 4. Click 'Edit' next to the 4-H member's name to which you wish to identify animals for in the system.
- 5. Click the text that says 'Animals/Livestock'.

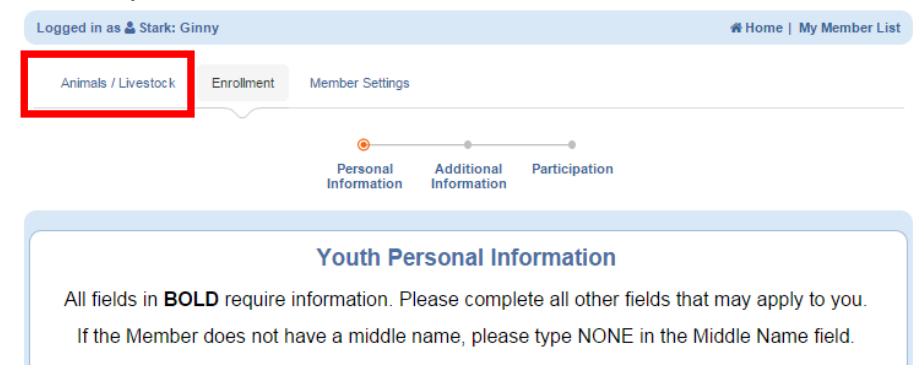

- 6. Select the appropriate Animal Type from the Add an Animal drop-down menu for the animal you first wish to identify. See the available Goat options below.
	- a. Dairy Goats
	- b. Meat Goats
	- c. Pygmy Goats
	- 7. Click the 'Add animal' button.

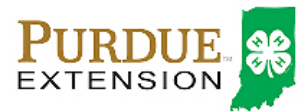

## Goat Identification

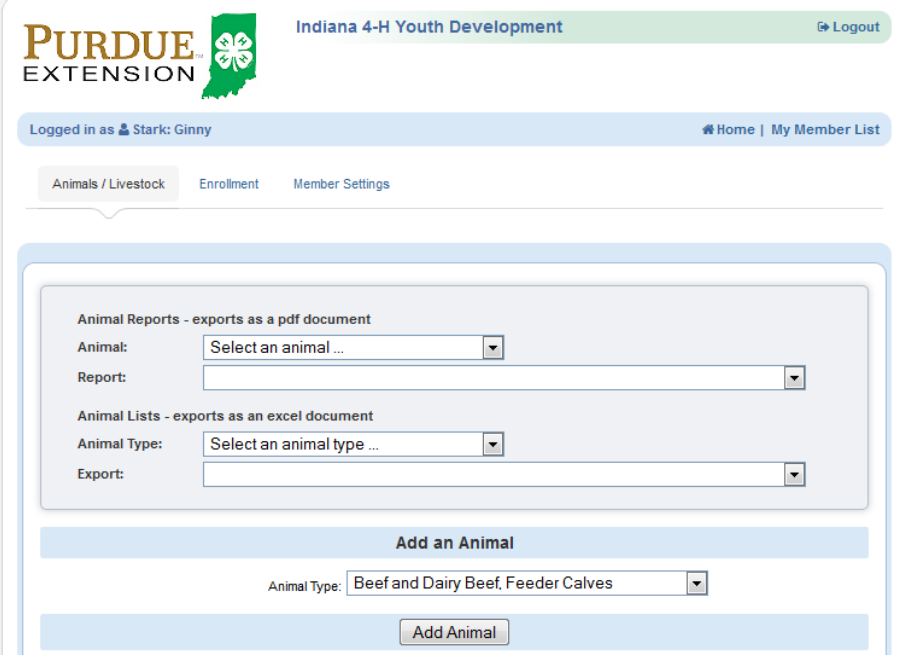

- 8. Read the on-screen instructions for Animal ID requirements for Indiana State Fair Exhibition.
- 9. You must complete all fields with BOLD titles.
- 10. Complete all other visible fields as applicable.
- 11. Once the information is complete, click 'Save'.
- 12. Verify that the animal is now listed in the Animal List below the Add Animal button.
- 13. Repeat steps 6 11 for each animal the member needs to identify.
- 14. Members are able to edit Animal ID information until the species specific Animal ID deadline.
- 15. Click the 'My Member List' in the upper right to return to the list of family members to select another 4-H member to identify animals.

## Family Enrollment of Animals

Animals may be co-enrolled within the same family (Siblings and step-siblings). The animals may be listed under a single 4-H member, and at a later point, the animal may be associated with a different sibling by contacting the Purdue Extension Office in your county of 4-H enrollment. **With this capability in 4HOnline, animals do not need to be entered under each 4-H member in the family.** The exhibit management program will allow a member to select to exhibit any animal identified by the family in 4HOnline. It is strongly suggested that at least 1 animal be identified by each member enrolled in the project.